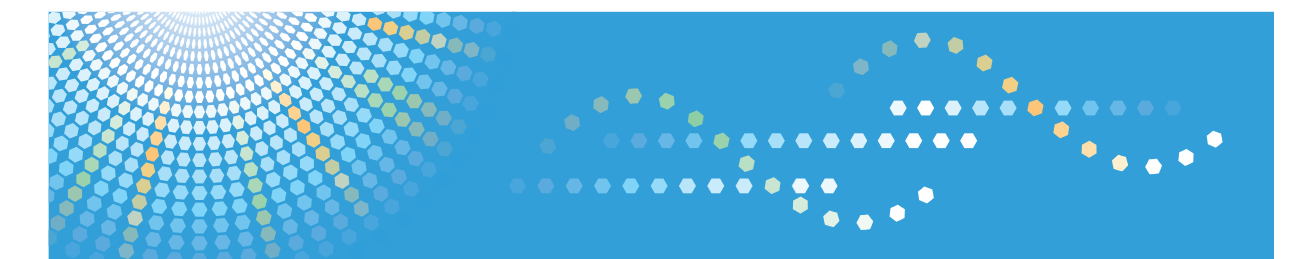

# **VM Card**

# **Operating Instructions Extended Feature Settings Web Reference**

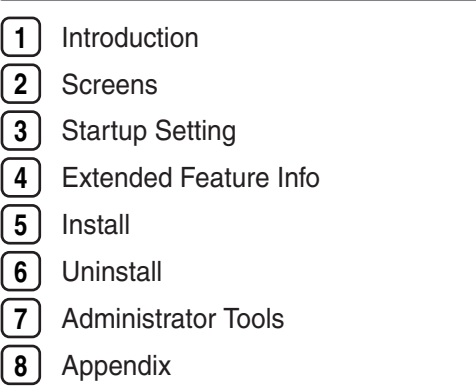

Read this manual carefully before you use this product and keep it handy for future reference.

# **TABLE OF CONTENTS**

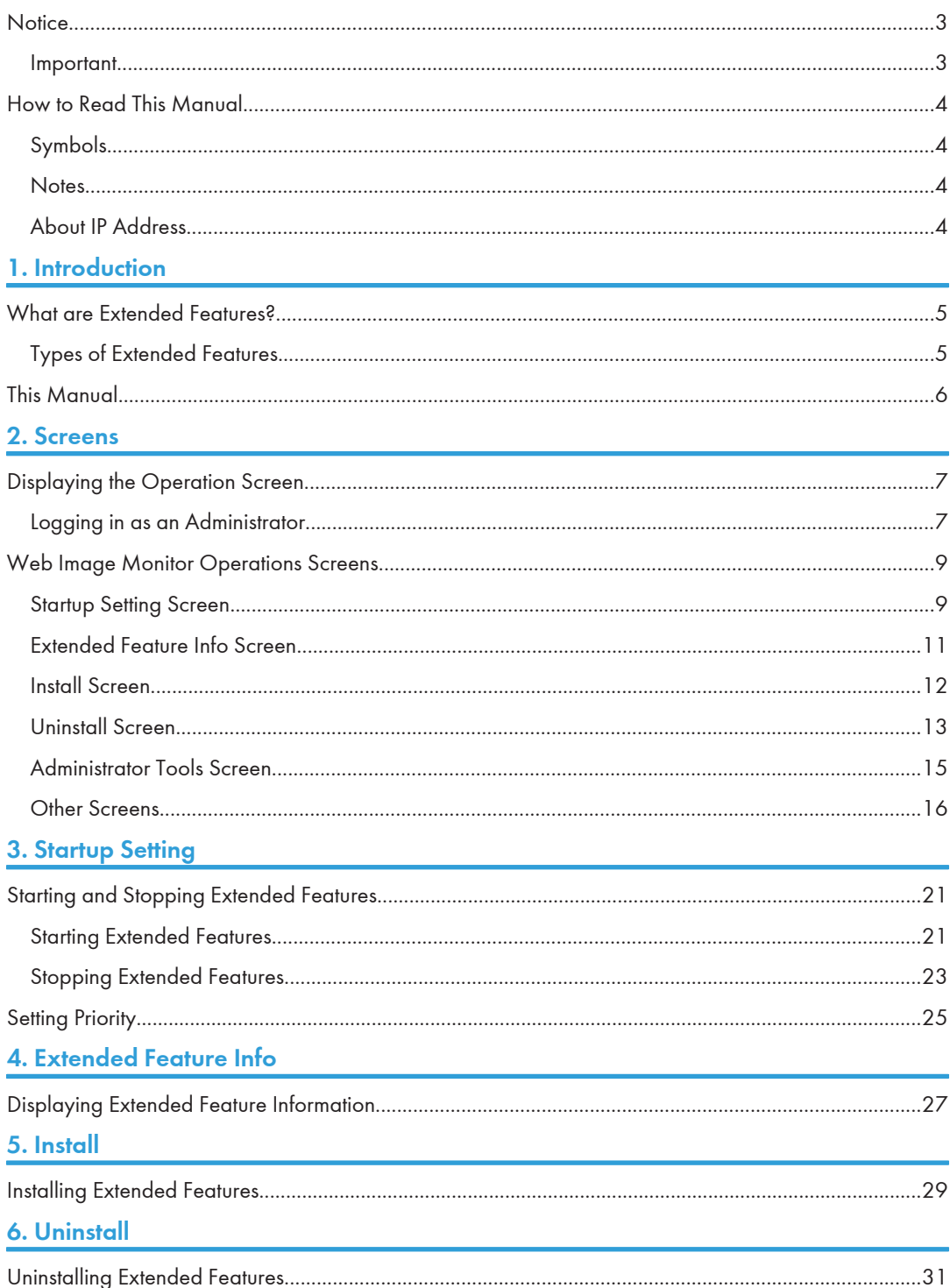

# **7. Administrator Tools**

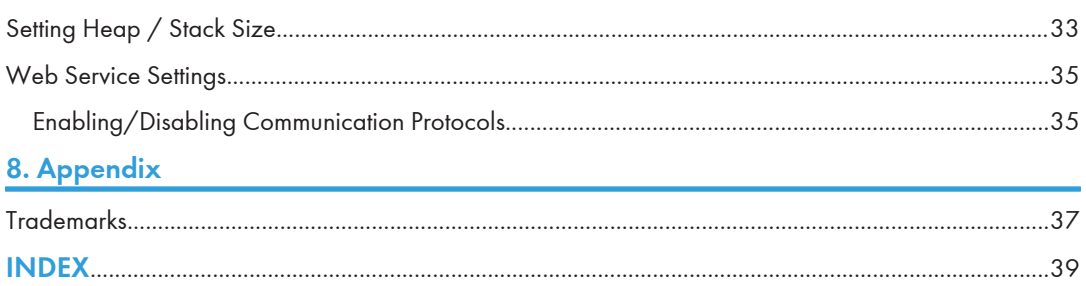

# <span id="page-4-0"></span>**Notice**

## Important

In no event will the company be liable for direct, indirect, special, incidental, or consequential damages as a result of handling or operating the machine.

# <span id="page-5-0"></span>How to Read This Manual

# Symbols

This manual uses the following symbols:

### **A** Important

Indicates points to pay attention to when using the machine, and explanations of likely causes of paper misfeeds, damage to originals, or loss of data. Be sure to read these explanations.

### **D**Note

Indicates supplementary explanations of the machine's functions, and instructions on resolving user errors.

### **E** Reference

This symbol is located at the end of sections. It indicates where you can find further relevant information.

# $\perp$

Indicates the names of keys on the machine's display or control panels.

### **Notes**

Contents of this manual are subject to change without prior notice.

Some illustrations in this manual might be slightly different from the machine.

Certain options might not be available in some countries. For details, please contact your local dealer.

Depending on which country you are in, certain units may be optional. For details, please contact your local dealer.

# About IP Address

In this manual, "IP address" covers both IPv4 and IPv6 environments. Read the instructions that are relevant to the environment you are using.

# <span id="page-6-1"></span><span id="page-6-0"></span>1. Introduction

# What are Extended Features?

"Extended features" are features (applications) that enable you use this device more easily.

The extended features installed on a device differ according to user's requirements. For details about which extended features are installed on your device, ask the device manager.

# Types of Extended Features

Extended features are classified into two types, Type-J<sup>\*1</sup>, and Type-C<sup>\*2</sup>, depending on the development environment.

### Type-J \*1 extended features

These are features (applications) that are developed using Java.

### Type-C \*2 extended features

These are features (applications) that are developed using C language.

You can confirm which type of extended features are in use from the "Type" column of the list displayed in the operation screen of Web Image Monitor.

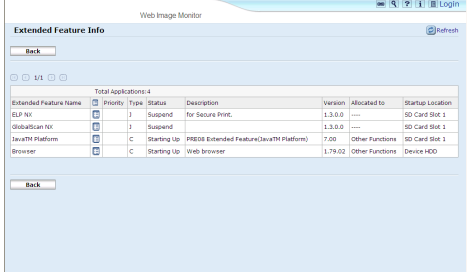

For details, see "Web Image Monitor Operations Screens".

 $^{\ast}$ <sup>1</sup> Embedded Software Architecture Application Java language version

\*2 Embedded Software Architecture Application C language version

### **E** Reference

• [p.9 "Web Image Monitor Operations Screens"](#page-10-0)

# <span id="page-7-0"></span>This Manual

This manual explains the [Startup Setting], [Extended Feature Info], [Install], [Uninstall], and [Administrator Tools] regarding extended features installed in your devices.

If operating methods differ according to the type of extended feature, separate descriptions are given.

**U**Note

- The [Additional Program Startup Setting], [Install Additional Program], [Uninstall Additional Program], [Copy Extended Features], and [Copy Card Save Data] of the Extended Feature Settings are not used and are therefore not explained in this manual. For information about these settings, consult your nearest sales or service representative.
- Confirm general extended feature operations with the administrator.

#### **E** Reference

• [p.5 "Types of Extended Features"](#page-6-1)

# <span id="page-8-1"></span><span id="page-8-0"></span>2. Screens

# Displaying the Operation Screen

Use the [Configuration] menu of Web Image Monitor to display the operation screen.

- 1. Activate the web browser.
- 2. In the address bar, enter http://(IP address of device whose status you want to display)/ and press Enter key of the keyboard.

The initial screen of Web Image Monitor appears.

- 3. Click [Configuration] in the menu on the left side of Web Image Monitor screen. The configuration menu is displayed on the right side of the screen.
- 4. "Extended Feature Settings", click the items you want to use.

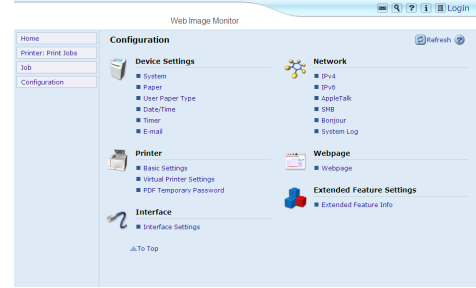

**D** Note

- For details about the settings you must make to use Web Image Monitor, see the Network and System Settings Reference or Software Guide.
- To set [Startup Setting], [Install], [Uninstall], or [Administrator Tools], you must login as an administrator. For details, see "Logging in as an Administrator".

**E** Reference

• p.7 "Logging in as an Administrator"

## Logging in as an Administrator

To set [Startup Setting], [Install], [Uninstall], or [Administrator Tools], you must login as an administrator. Enter a login user name and login password, and then log in.

1. Click [Login] in the upper right-hand corner of Web Image Monitor initial screen.

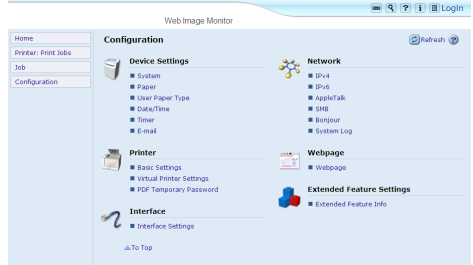

2. Enter a login user name and password, and then click [Login].

## **U** Note

- For details about the login user name and password, consult your administrator.
- You do not have to log in as an administrator to use Extended Feature Info only.

# <span id="page-10-0"></span>Web Image Monitor Operations Screens

The following explanation covers [Startup Setting], [Extended Feature Info], [Install], [Uninstall], and [Administrator Tools] screen items.

• The [Additional Program Startup Setting], [Install Additional Program], [Uninstall Additional Program], [Copy Extended Features], and [Copy Card Save Data] screens are unavailable.

#### Startup Setting Screen

This section explains the various items on the Startup Setting screen.

For details about operations you can perform using this screen, see "Startup Setting".

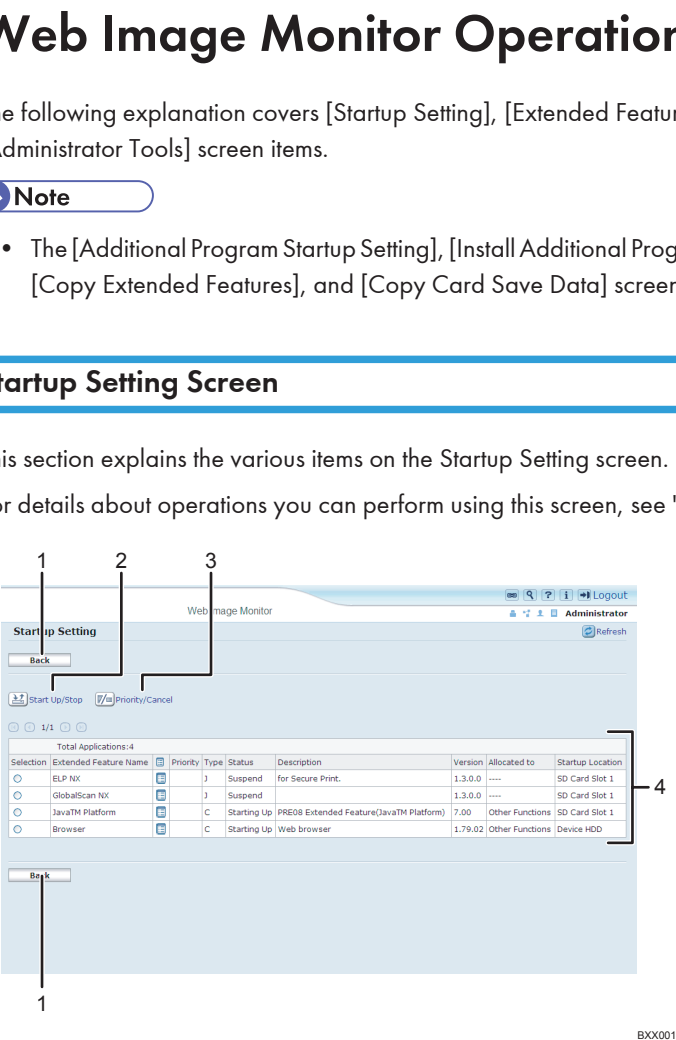

#### 1. [Back]

Click this to return to the [Configuration] menu of Web Image Monitor.

#### 2. [Start Up/Stop]

Click this to set the selected extended feature to either "Starting Up" or "Stop".

#### 3. [Priority/Cancel]

Click this button to set the "Priority" of the selected Type-J extended feature, or cancel the "Priority" setting. For details, see "Setting Priority".

#### 4. Extended feature list

Displays a list of installed extended features.

#### **Selection**

• Click the radio button of the extended feature you want to set to "Starting Up" or "Stop". Click [Start Up/Stop] after selecting.

• Click the radio button of the Type-J extended feature to set or whose "Priority" setting you want to cancel. Click [Priority/Cancel] after selecting.

#### Extended Feature Name

Displays the names of extended features.

#### **Properties**

Displays an information screen for the extended feature, which allows you to check its [Properties] icon. For details, see "Extended Feature Info".

#### **Priority**

If multiple Type-J \*1 extended features are installed, they are displayed according to "Priority".

#### Type

Displays the types of extended features. For details, see "Types of Extended Features".

#### **Status**

Displays the status of extended features.

• Starting Up

Extended features are activated.

• Stop

Extended features are deactivated.

• Suspend

Only Type-J \*1 extended features are displayed.

Extended features are activated but are in standby status.

• Waiting

Only Type-C \*2 extended features are displayed.

Extended features are activated once the device is rebooted.

• Ending

Only Type-C \*2 extended features are displayed.

Extended features are shut down once the device is rebooted.

#### **Description**

Displays brief summaries of extended features.

#### Version

Displays the versions of extended features.

#### Allocated to

Displays the name of the function key allocated to the extended feature.

#### Startup Location

Displays the locations where extended features are installed.

\*1 Embedded Software Architecture Application Java language version

\*2 Embedded Software Architecture Application C language version

#### <span id="page-12-0"></span>**D** Note

• To set Startup Setting, you must login as an administrator. For details, see "Logging in as an Administrator".

### **E** Reference

- • [p.5 "Types of Extended Features"](#page-6-1)
- • [p.7 "Logging in as an Administrator"](#page-8-1)
- • [p.21 "Startup Setting"](#page-22-1)
- • [p.25 "Setting Priority"](#page-26-0)
- • [p.27 "Extended Feature Info"](#page-28-1)

# Extended Feature Info Screen

This section explains the various items on the Extended Feature Info screen.

For details about operations you can perform using this screen, see "Extended Feature Info".

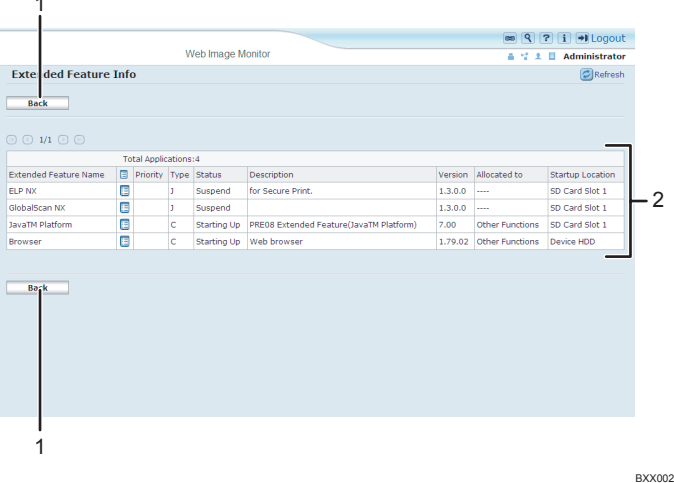

#### 1. [Back]

Click this to return to [Configuration] menu of Web Image Monitor.

#### 2. Extended feature list

Displays a list of installed extended features.

#### Extended Feature Name

Displays the names of extended features.

#### **Properties**

Displays the extended feature information screen, allowing you check the [Properties] icon about the extended features. For details, see "Extended Feature Info".

#### <span id="page-13-0"></span>**Priority**

If multiple Type-J \*1 extended features are installed, the extended feature displayed "Priority" is prioritized.

#### Type

Displays the types of extended features. For details, see "Types of Extended Features".

#### **Status**

Displays the status of extended features.

• Starting Up

Extended features are activated.

• Stop

Extended features are deactivated.

• Suspend

Only Type-J \*1 extended features are displayed.

Extended features are activated but are in standby status.

• Waiting

Only Type-C \*2 extended features are displayed.

Extended features are activated once the device is rebooted.

• Ending

Only Type-C \*2 extended features are displayed.

Extended features are shut down once the device is rebooted.

#### **Description**

Displays brief summaries of the extended features.

#### Version

Displays the versions of extended features.

#### Allocated to

The name of function key allocated to extended features are displayed.

#### Startup Location

Displays the locations where extended features are installed.

- $^{\star}{}$ <sup>1</sup> Embedded Software Architecture Application Java language version
- \*2 Embedded Software Architecture Application C language version

#### **E** Reference

- • [p.5 "Types of Extended Features"](#page-6-1)
- • [p.27 "Extended Feature Info"](#page-28-1)

# Install Screen

This section explains the various items on the Install screen.

This screen allows you to install extended features.

12

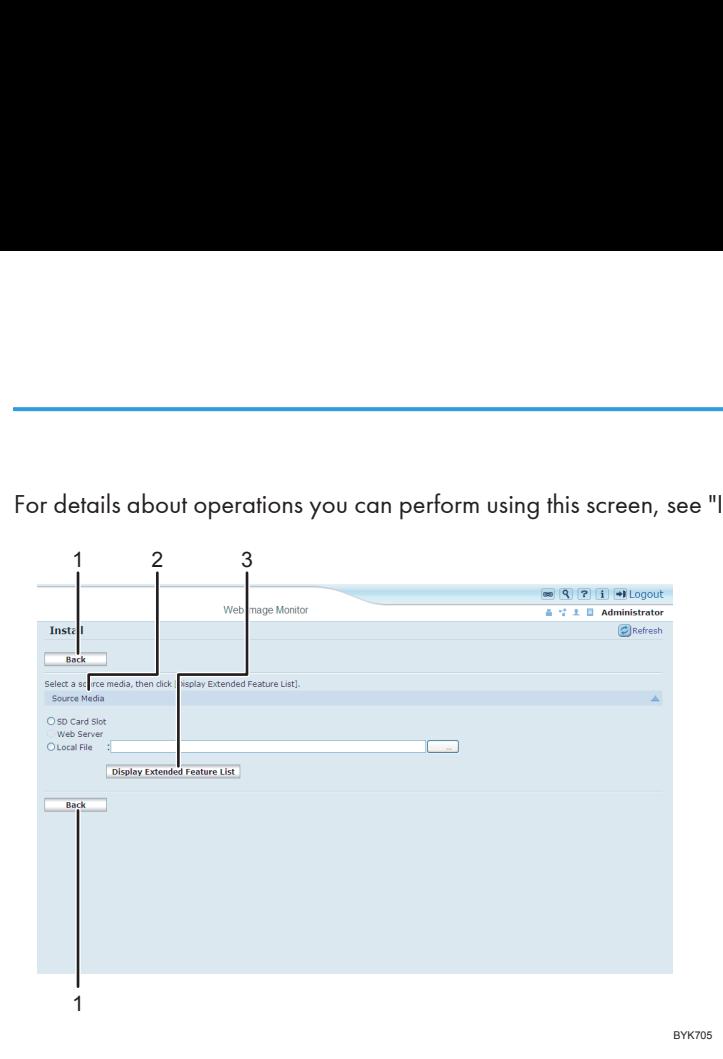

<span id="page-14-0"></span>For details about operations you can perform using this screen, see "Install".

#### 1. [Back]

Click this to return to [Configuration] menu of Web Image Monitor.

#### 2. Source Media

Select the storage media to use for performing installation of the extended features.

#### 3. [Display Extended Feature List]

If you click [Display Extended Feature List], a list of the installable extended features stored in the source media (selected in Source Media) will appear.

#### **D**Note

• To set [Install], you must login as an administrator. For details, see "Logging in as an Administrator".

### **E** Reference

- • [p.7 "Logging in as an Administrator"](#page-8-1)
- • [p.29 "Install"](#page-30-1)

## Uninstall Screen

This section explains the various items on the Uninstall screen.

This screen allows you to uninstall extended features.

For details about operations you can perform using this screen, see "Uninstall".

2

13

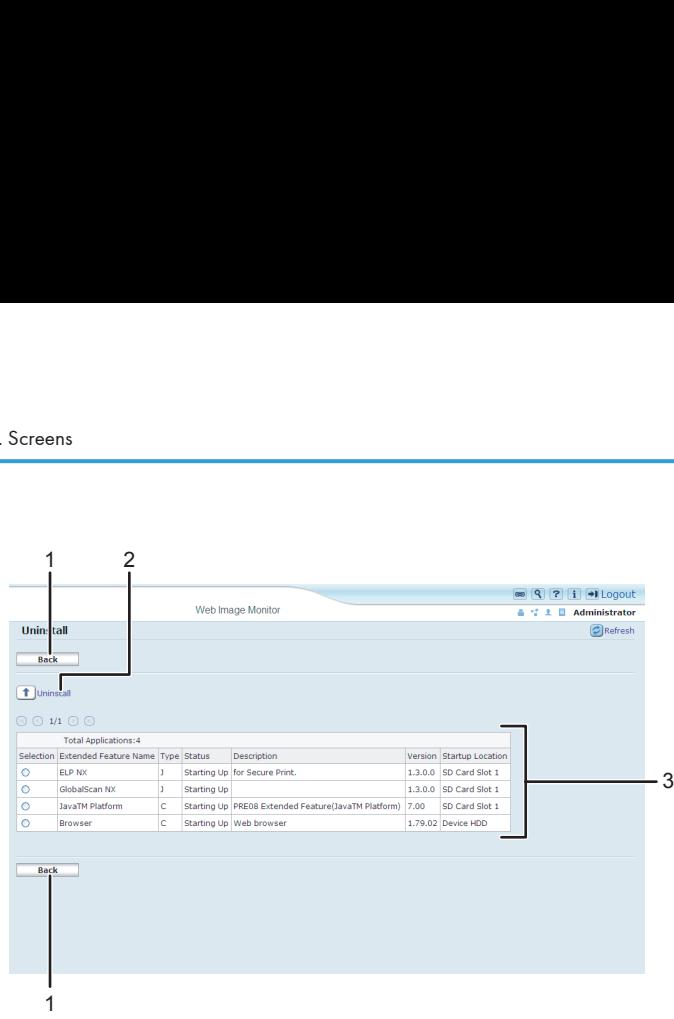

BXX006

#### 1. [Back]

Click this to return to [Configuration] menu of Web Image Monitor.

#### 2. [Uninstall]

If you click [Uninstall], the extended features selected in the Extended Features list will be uninstalled.

#### 3. Extended feature list

Displays a list of installed extended features.

#### **Selection**

Click the radio button(s) of the extended feature that you want to uninstall, and then click [Uninstall] to begin the uninstall process.

#### Extended Feature Name

Displays the names of extended features.

#### Type

Displays the types of extended features. For details, see "Types of Extended Features".

#### **Status**

Displays the status of extended features.

• Starting Up

Extended features are activated.

• Stop

Extended features are deactivated.

• Suspend

Only Type-J\*1 extended features are displayed.

Extended features are activated but are in standby status.

• Waiting

Only Type-C\*2 extended features are displayed.

Extended features are activated once the device is rebooted.

<span id="page-16-0"></span>• Ending

Only Type-C\*2 extended features are displayed.

Extended features are shut down once the device is rebooted.

\*1 Embedded Software Architecture Application Java language version

\*2 Embedded Software Architecture Application C language version

#### **Description**

Displays brief summaries of the extended features.

#### Version

Displays the versions of extended features.

#### Startup Location

Displays the locations where extended features are installed.

**D** Note

• To set [Uninstall], you must login as an administrator. For details, see "Logging in as an Administrator".

### **E** Reference

- • [p.5 "Types of Extended Features"](#page-6-1)
- • [p.7 "Logging in as an Administrator"](#page-8-1)
- • [p.31 "Uninstall"](#page-32-1)

# Administrator Tools Screen

This section explains the various items on the Administrator Tools screen.

For details about operations you can perform using this screen, see "Administrator Tools".

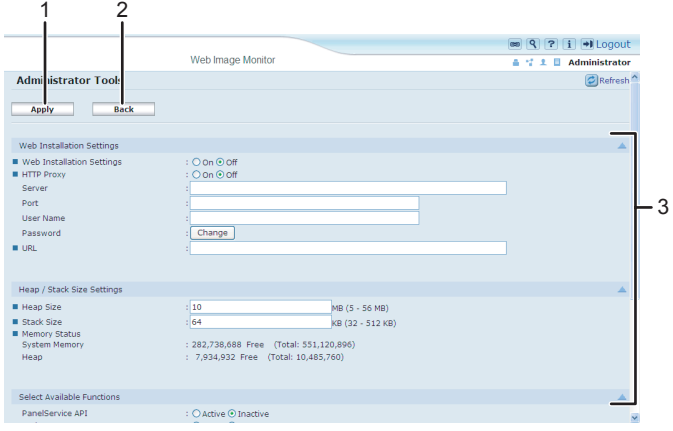

BXX004

#### <span id="page-17-0"></span>1. [Apply]

Click this to apply changes made to settings.

#### 2. [Back]

Click this to return to the [Configuration] menu of Web Image Monitor.

#### 3. Settings list

Displays a list of settings.

• Web Installation Settings

Specify installation of extended features through the network.

• Heap / Stack Size Settings

Specify the heap and stack size necessary for extended features.

- Select Available Functions Specify enable/disable for JavaTM Platform functions from the list.
- Web Service Settings

Configure the network-related settings.

#### **D** Note

- To set [Administrator Tools], you must login as an administrator. For details, see "Logging in as an Administrator".
- You can specify Heap / Stack Size Settings and Web Service Settings.

#### **E** Reference

- • [p.7 "Logging in as an Administrator"](#page-8-1)
- • [p.33 "Administrator Tools"](#page-34-1)

### Other Screens

The following explanation covers [Additional Program Startup Setting], [Install Additional Program], and [Uninstall Additional Program] screen items.

**D** Note

- The [Additional Program Startup Setting], [Install Additional Program], [Uninstall Additional Program], [Copy Extended Features], and [Copy Card Save Data] screens are unavailable.
- For information about these settings, consult your nearest sales or service representative.

#### Additional Program Startup Setting screen

This section explains the various items on the Additional Program Startup Setting screen.

This screen allows you to start and stop installed additional programs.

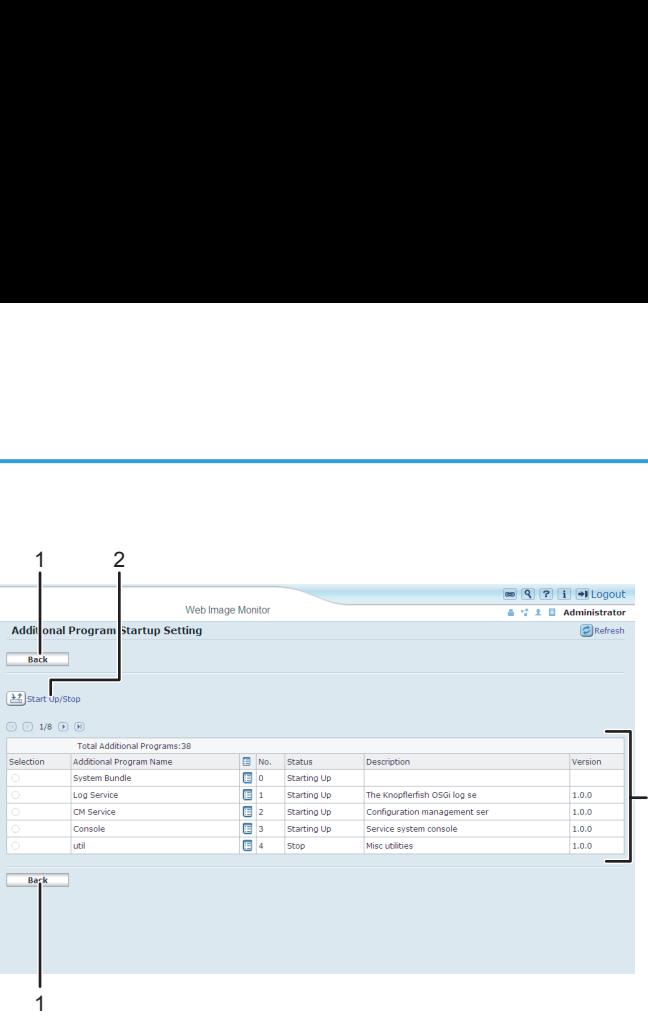

BXX007

3

#### 1. [Back]

Click this to return to the [Configuration] menu of Web Image Monitor.

#### 2. [Start Up/Stop]

Click this to set the selected additional program to either "Starting Up" or "Stop".

#### 3. Additional program list

Displays a list of installed additional program.

#### **Selection**

Click the radio button of the additional program you want to set to "Starting Up" or "Stop". Click [Start Up/ Stop] after selecting.

#### Additional Program Name

Displays the names of additional program.

#### **Properties**

Displays an information screen for the additional program, which allows you to check its [Properties] icon.

#### No.

Displays the ID of each additional program that is installed.

#### **Status**

Displays the status of additional program.

• Starting Up

Additional program are activated.

• Stop

Additional program are deactivated.

• Suspend

Additional program are activated but are in standby status. You must reboot before you can use these features.

#### Description

Displays brief summaries of additional program.

#### Version

Displays the versions of additional program.

### Install Additional Program screen

This section explains the various items on the Install Additional Program screen.

This screen allows you to install additional program.

<span id="page-19-0"></span>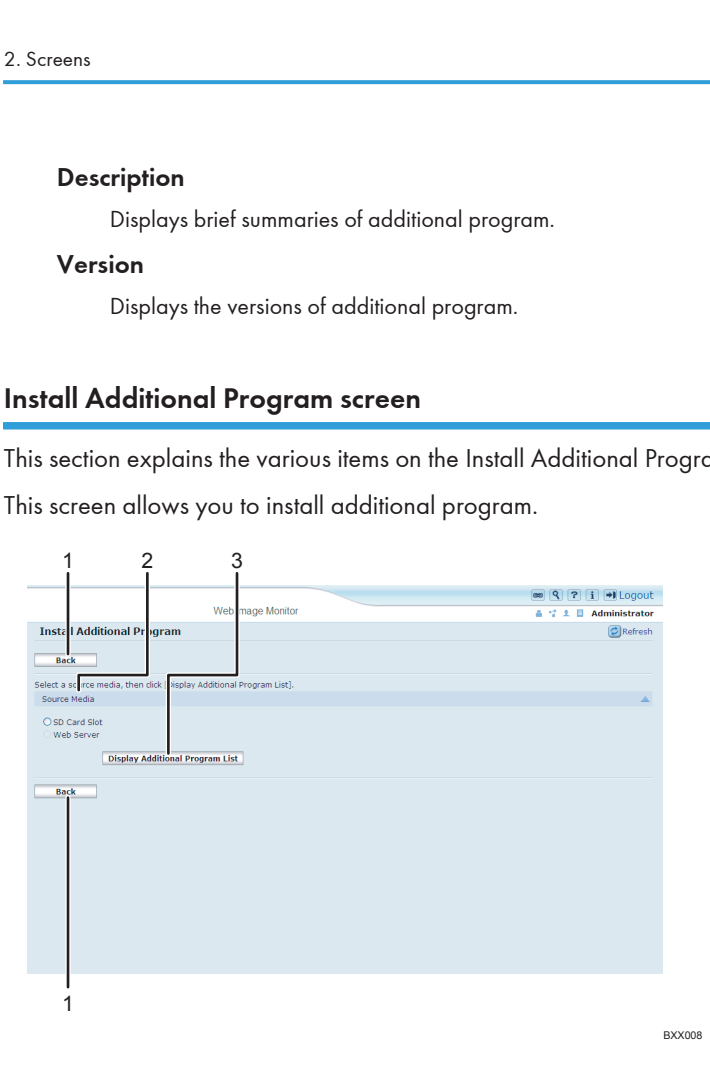

#### 1. [Back]

Click this to return to [Configuration] menu of Web Image Monitor.

#### 2. Source Media

Select the storage media to use for performing installation of the additional program.

#### 3. [Display Additional Program List]

If you click [Display Additional Program List], a list of the installable additional programs stored in the source media (selected in Source Media) will appear.

#### Uninstall Additional Program screen

This section explains the various items on the Uninstall Additional Program screen.

This screen allows you to uninstall additional program.

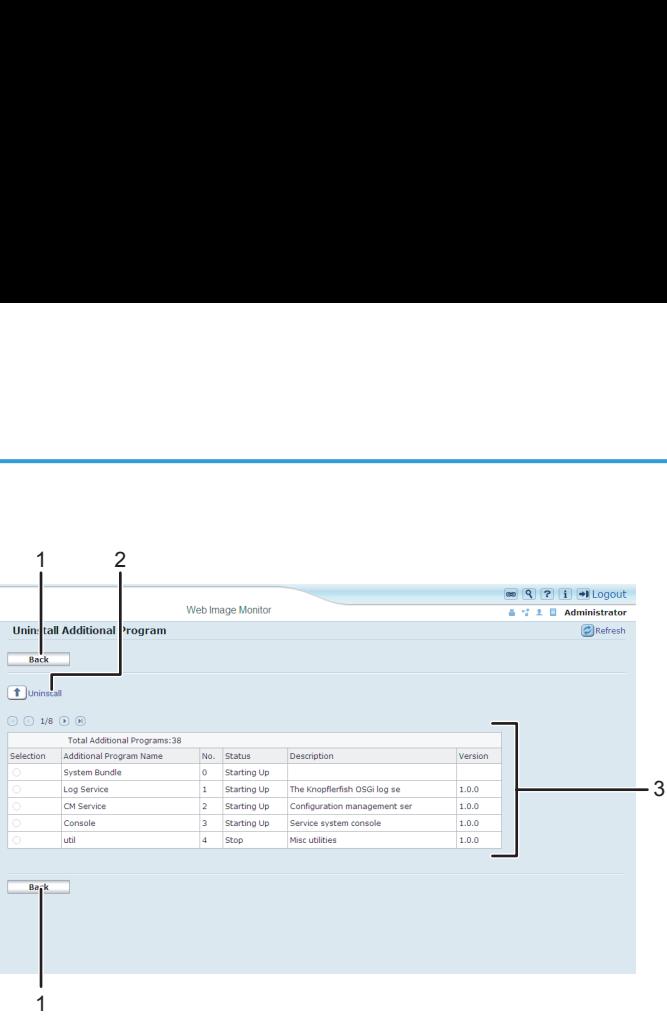

BXX009

#### 1. [Back]

Click this to return to [Configuration] menu of Web Image Monitor.

#### 2. [Uninstall]

If you click [Uninstall], the extended features selected in the additional programs list will be uninstalled.

#### 3. Additional program list

Displays the status of additional program.

#### **Selection**

Click the radio button(s) of the additional program that you want to uninstall, and then click [Uninstall] to begin the uninstall process.

#### Additional Program Name

Displays the names of additional program.

#### No.

Displays the ID of each additional program that is installed.

#### **Status**

Displays the status of additional program.

• Starting Up

Additional program are activated.

• Stop

Additional program are deactivated.

• Suspend

Additional program are activated but are in standby status. You must reboot before you can use these features.

#### **Description**

Displays brief summaries of the additional program.

2

#### Version

Displays the versions of additional program.

# <span id="page-22-1"></span><span id="page-22-0"></span>3. Startup Setting

This chapter explains the operations that are available from the Startup Setting screen of Web Image Monitor.

# Starting and Stopping Extended Features

For details about items on the Startup Setting screen, see "Startup Setting Screen".

**U**Note

• To set [Startup Setting], you must login as an administrator. For details, see "Logging in as an Administrator".

**E** Reference

- • [p.7 "Logging in as an Administrator"](#page-8-1)
- • [p.9 "Startup Setting Screen"](#page-10-0)

#### Starting Extended Features

- 1. Display the configuration menu screen on Web Image Monitor.
- 2. In "Extended Feature Settings", click [Startup Setting].

A list of installed extended features appears.

3. Select the extended features you want to start, from those whose status is "Stop", "Suspend", or "Ending". Select the radio button at the "Selection" in the list.

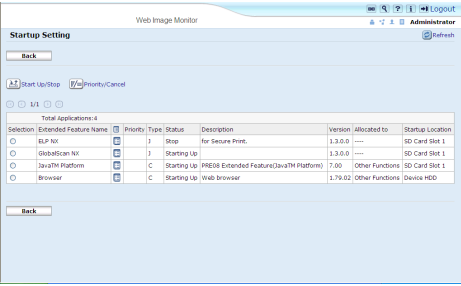

4. Click [Start Up/Stop].

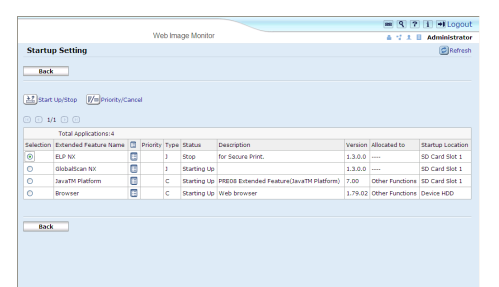

Depending on the type and status of the extended features you select, the machine responds as follows:

# Type-J \*1 extended features

• If "Suspend" is displayed:

"Status" changes to "Stop".

If you click [Start Up/Stop] again, "Status" changes to "Starting Up". The extended features start and become usable.

• If "Stop" is displayed:

"Status" changes to "Starting Up". The extended features start and become usable.

# Type-C \*2 extended features

• If "Ending" is displayed:

"Status" changes to "Starting Up". The extended features start and become usable.

• If "Stop" is displayed:

"Status" changes to "Waiting".

After rebooting the device, "Status" changes to "Starting Up". The extended features start and become usable.

If you click [Start Up/Stop] again without rebooting, "Status" changes back to "Stop".

- \*1 Embedded Software Architecture Application Java language version
- \*2 Embedded Software Architecture Application C language version

#### 5. Click [Back].

#### **D** Note

• If "Waiting" is displayed, "Status" changes to "Starting Up" after rebooting the device. The extended features start and become usable.

**E** Reference

• [p.7 "Displaying the Operation Screen"](#page-8-1)

# <span id="page-24-0"></span>Stopping Extended Features

Normally it is not necessary to stop extended features.

Extended features that are required for communication with the server may stop if the server is deactivated.

- 1. Display the configuration menu screen on Web Image Monitor.
- 2. In "Extended Feature Settings", click [Startup Setting].

A list of installed extended features is displayed.

3. Select the extended features you want to stop, from those whose status is "Starting Up", "Suspend", or "Waiting". Select the radio button at the "Selection" in the list.

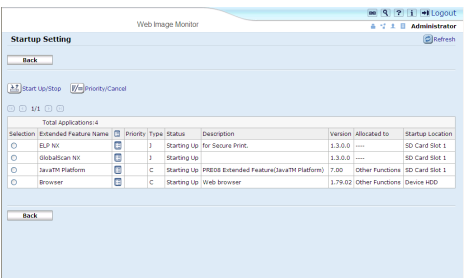

4. Click [Start Up/Stop].

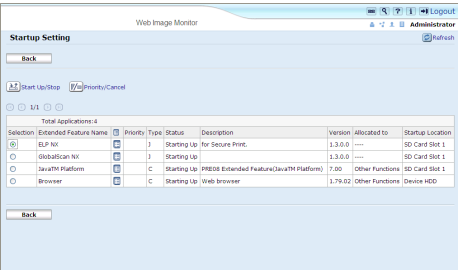

Depending on the type and status of the extended features you select, the machine responds as follows:

## Type-J \*1 extended features

• If "Suspend" is displayed:

"Status" changes to "Stop". The extended features stop and become unusable.

• If "Starting Up" is displayed:

"Status" changes to "Stop". The extended features stop and become unusable.

### Type-C \*2 extended features

• If "Waiting" is displayed:

"Status" changes to "Stop". The extended features stop and become unusable.

• If "Starting Up" is displayed:

3

"Status" changes to "Ending".

After rebooting the device, "Status" changes to "Stop". The extended features stop and become unusable.

If you click [Start Up/Stop] again without rebooting, "Status" changes back to "Starting Up".

- \*1 Embedded Software Architecture Application Java language version
- \*2 Embedded Software Architecture Application C language version
- 5. Click [Back].

3

## *D* Note

• If "Ending" is displayed, "Status" changes to "Stop" after rebooting the device. The extended features stop and become unusable.

#### **E** Reference

• [p.7 "Displaying the Operation Screen"](#page-8-1)

# <span id="page-26-0"></span>**Setting Priority**

You can set priority for Type-J extended features only.

If multiple Type-J extended features are installed, you can specify their activation priority.

- 1. Display the configuration menu screen on Web Image Monitor.
- 2. In "Extended Feature Settings", click [Startup Setting].

A list of installed extended features appears.

3. Select the Type-J extended features you want to priority activate. Select the radio button at the "Selection" in the list.

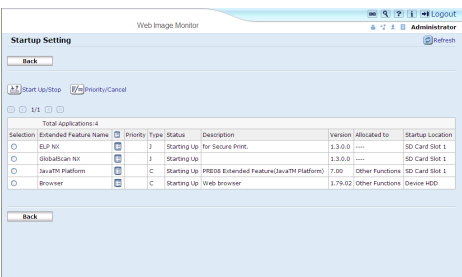

4. Click [Priority/Cancel].

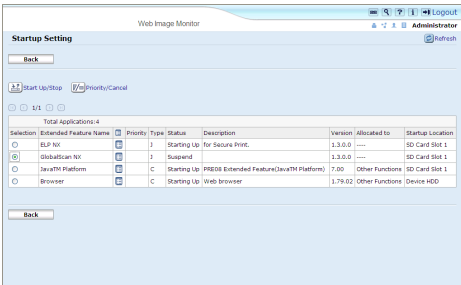

"Priority" is displayed at the "Priority" for the selected Type-J extended feature in the list.

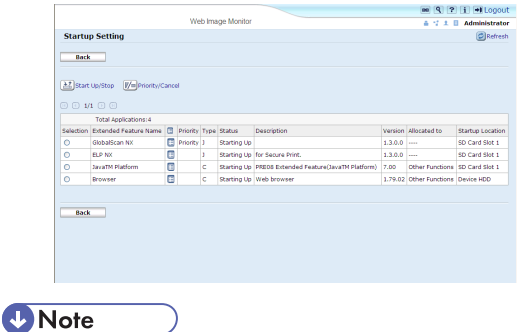

• To cancel "Priority", select a Type-J extended feature that is set to "Priority", and then click [Priority/ Cancel].

# **E** Reference

• [p.7 "Displaying the Operation Screen"](#page-8-1)

# <span id="page-28-1"></span><span id="page-28-0"></span>4. Extended Feature Info

This chapter explains the operations that are available from the Extended Feature Info screen of Web Image Monitor.

# Displaying Extended Feature Information

- 1. Display the configuration menu screen on Web Image Monitor.
- 2. In the "Extended Feature Settings", click the [Extended Feature Info]. A list of installed extended features appears.

For details about items on the Extended Feature Info screen, see "Extended Feature Info Screen".

3. Click the [Properties] icon of the extended feature whose details you want to display.

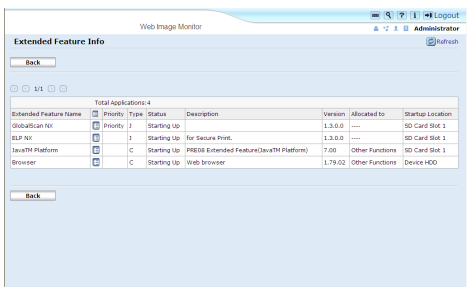

4. Check the information, and then click [Back].

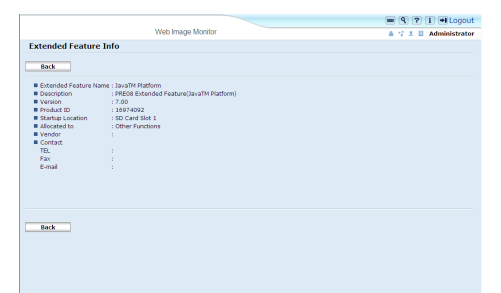

5. Click [Back].

**E** Reference

- • [p.7 "Displaying the Operation Screen"](#page-8-1)
- • [p.11 "Extended Feature Info Screen"](#page-12-0)

4

4. Extended Feature Info

# <span id="page-30-1"></span><span id="page-30-0"></span>5. Install

This chapter explains the operations that are available from the Install screen of Web Image Monitor.

# Installing Extended Features

Use the following procedure to install extended feature.

For details about the install screen, see "Install Screen".

- 1. Display the configuration menu screen on Web Image Monitor.
- 2. In "Extended Feature Settings", click [Install].
- 3. Select either [SD Card Slot] or [Local File] as the location of the installation source file.

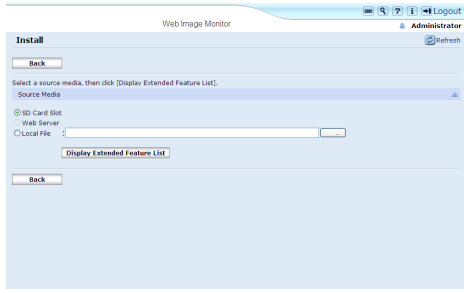

If you select [Local File], you must then specify the location of the zip file containing the extended features.

- 4. Click [Display Extended Feature List].
- 5. Specify the installation destination for extended feature.

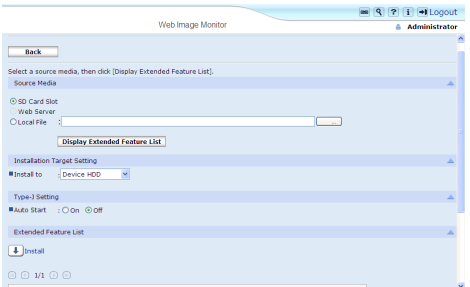

6. Select whether or not to run Type-J features automatically.

7. In the list, select the extended features you want to install, and then click [Install].

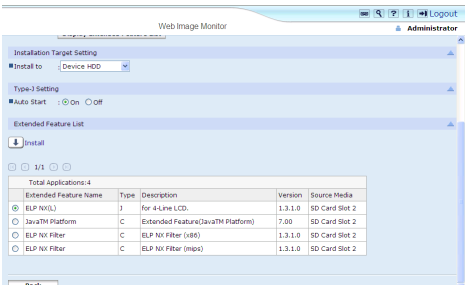

A confirmation message appears.

- 8. Click [OK].
- 9. Click [Back].

#### **D**Note

- To set [Install], you must login as an administrator. For details, see "Logging in as an Administrator".
- If you have installed an extended feature on the SD Card that contains the installation source file, the installed extended feature will disappear from the list. To make the extended feature reappear, uninstall it. Note however that if you have installed a different version of an extended feature by overwriting the previous installation, you cannot restore the previous version by uninstalling the newer version.

### **B** Reference

- • [p.7 "Displaying the Operation Screen"](#page-8-1)
- • [p.7 "Logging in as an Administrator"](#page-8-1)
- • [p.12 "Install Screen"](#page-13-0)

# <span id="page-32-1"></span><span id="page-32-0"></span>6. Uninstall

This chapter explains the operations that are available from the Uninstall screen of Web Image Monitor.

# Uninstalling Extended Features

Use the following procedure to uninstall extended features.

For details about the Uninstall screen, see "Uninstall Screen".

- 1. Display the configuration menu screen on Web Image Monitor.
- 2. In "Extended Feature Settings", click [Uninstall].

A list of installed extended features appears.

- 3. In the "Selection" area of the list, select the radio button of the extended features you want to uninstall.
- 4. Click [Uninstall].

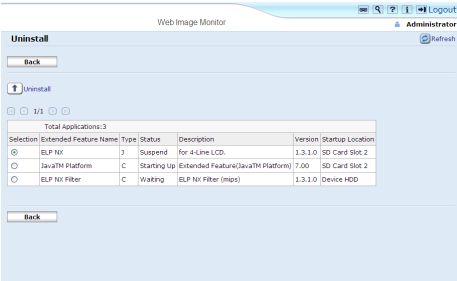

A confirmation message appears.

5. Click [OK].

If a selected extended feature is currently running, a confirmation message will appear. To proceed with the uninstallation, click [OK].

6. Click [Back].

**D** Note

• To set [Uninstall], you must login as an administrator. For details, see "Logging in as an Administrator".

#### **E** Reference

- • [p.7 "Displaying the Operation Screen"](#page-8-1)
- • [p.7 "Logging in as an Administrator"](#page-8-1)
- • [p.13 "Uninstall Screen"](#page-14-0)

6. Uninstall

# <span id="page-34-1"></span><span id="page-34-0"></span>7. Administrator Tools

This chapter explains the operations that are available from the Administrator Tools screen of Web Image Monitor.

# Setting Heap / Stack Size

Change the settings of "Heap Size" \*1 and "Stack Size" \*2 for Type-J extended features.

 $^{\star}$ 1 "Heap" refers to a memory area used by JavaTM Platform and related applications.

\*2 "Stack" refers to a memory area used to store temporary data for an application.

- 1. Display the configuration menu screen on Web Image Monitor.
- 2. In "Extended Feature Settings", click [Administrator Tools].

The screen for setting "Heap Size" and "Stack Size" appears. The current "Free" and "Total" capacity of System Memory and Heap appear at the bottom of the screen.

For details about items on the Administrator Tools screen, see "Administrator Tools Screen".

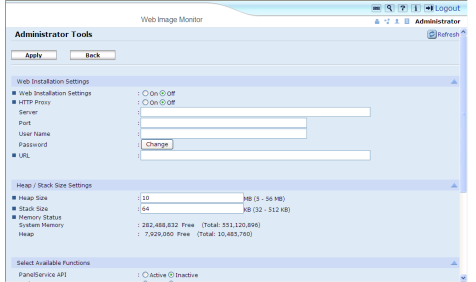

- 3. Enter the values for "Heap Size" and "Stack Size".
- 4. Click [Apply].

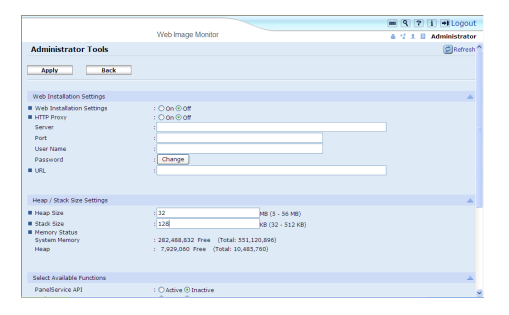

A confirmation message appears.

- 5. Click [OK].
- 6. Click [Back].

7

### **D**Note

- To set [Administrator Tools], you must login as an administrator. For details, see "Logging in as an Administrator".
- You can specify Heap / Stack Size Settings and Web Service Settings.
- Changed settings are activated after the device has been rebooted.

## **E** Reference

- • [p.7 "Displaying the Operation Screen"](#page-8-1)
- • [p.7 "Logging in as an Administrator"](#page-8-1)
- • [p.15 "Administrator Tools Screen"](#page-16-0)

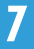

# <span id="page-36-0"></span>Web Service Settings

This section explains Web Service Settings. These settings allow you to enable and disable the communication protocols used by extended features.

**D**Note

- You can specify Heap / Stack Size Settings and Web Service Settings.
- [Remote Installation Password] is unavailable.

## Enabling/Disabling Communication Protocols

Use the following procedure to select the communication protocols (HTTP/HTTPS) used by extended features.

- 1. Display the configuration menu screen on Web Image Monitor.
- 2. In "Extended Feature Settings", click [Administrator Tools].

For details about items on the Administrator Tools screen, see "Administrator Tools Screen".

3. Under "Web Service Settings", select whether to enable or disable [HTTP] or [HTTPS].

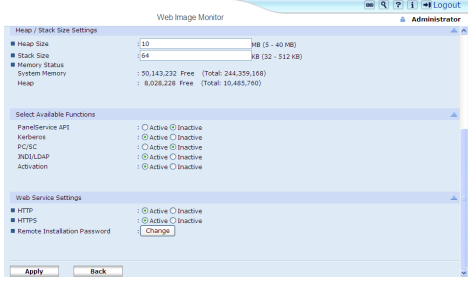

[HTTP] and [HTTPS] cannot be disabled at the same time.

4. Click [Apply].

A confirmation message appears.

- 5. Click [OK].
- 6. Click [Back].

**D** Note

• To set [Administrator Tools], you must login as an administrator. For details, see "Logging in as an Administrator".

**E** Reference

- • [p.7 "Displaying the Operation Screen"](#page-8-1)
- • [p.7 "Logging in as an Administrator"](#page-8-1)

7

• [p.15 "Administrator Tools Screen"](#page-16-0)

# <span id="page-38-1"></span><span id="page-38-0"></span>8. Appendix

# **Trademarks**

Java and all Java-based trademarks and logos are trademarks or registered of Sun Microsystems, Inc. in the United States and other countries.

8. Appendix

# <span id="page-40-0"></span>INDEX

#### A

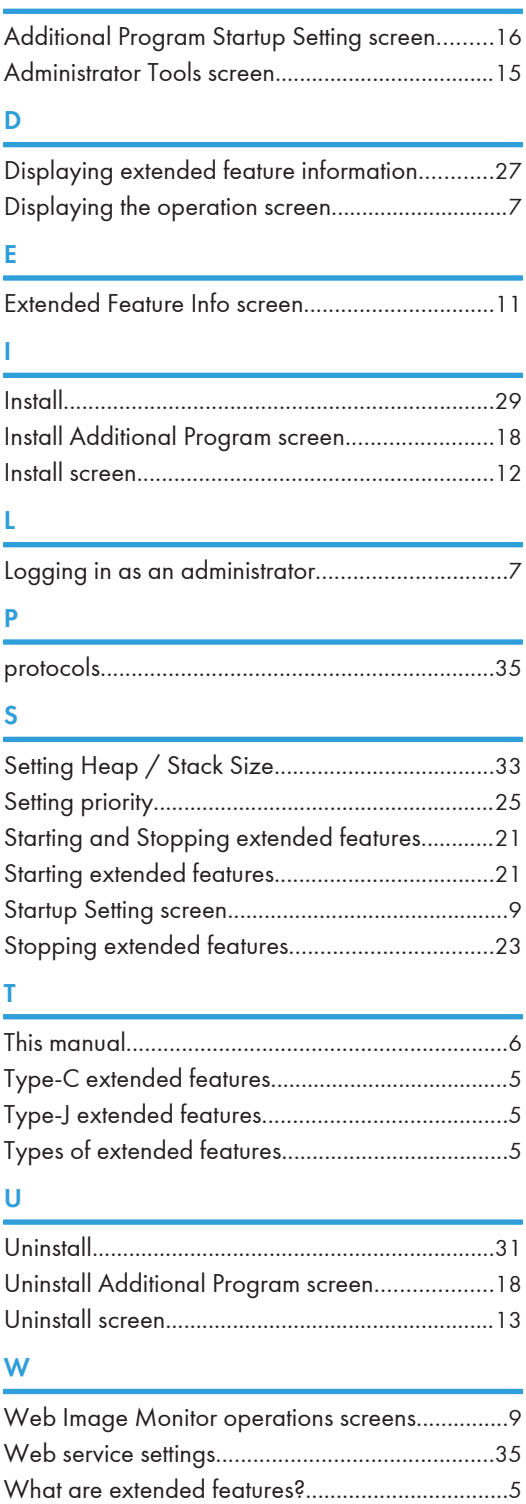

MEMO

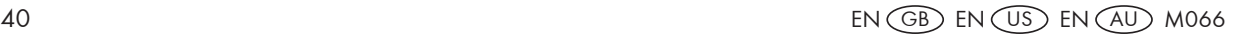

VM Card Operating Instructions Extended Feature Settings Web Reference VM Card Operating Instructions Extended Feature Settings Web Reference

€ r r n

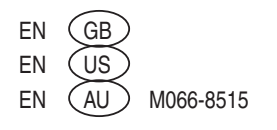